### Skype

### Table des matières

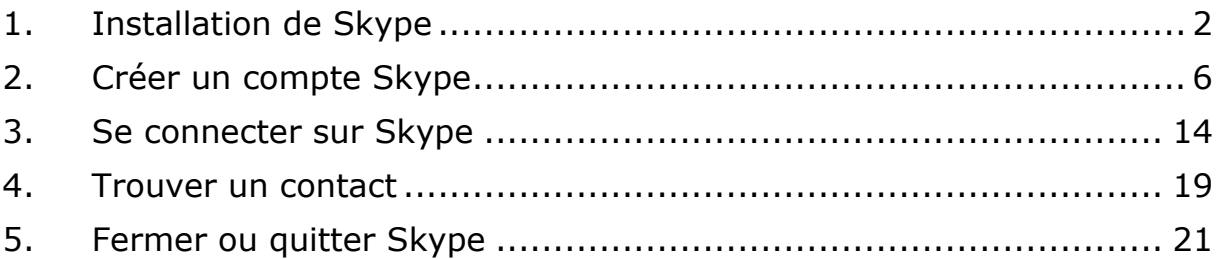

## <span id="page-1-0"></span>1. Installation de Skype

Normalement, Skype est présent sur les machines Windows 10. Il suffit de le lancer comme une application normale. Toutefois, si ce n'est pas le cas, il est possible de l'installer.

Aller sur :<https://www.skype.com/fr/get-skype/> Cliquer sur « Obtenir Skype pour Windows ».

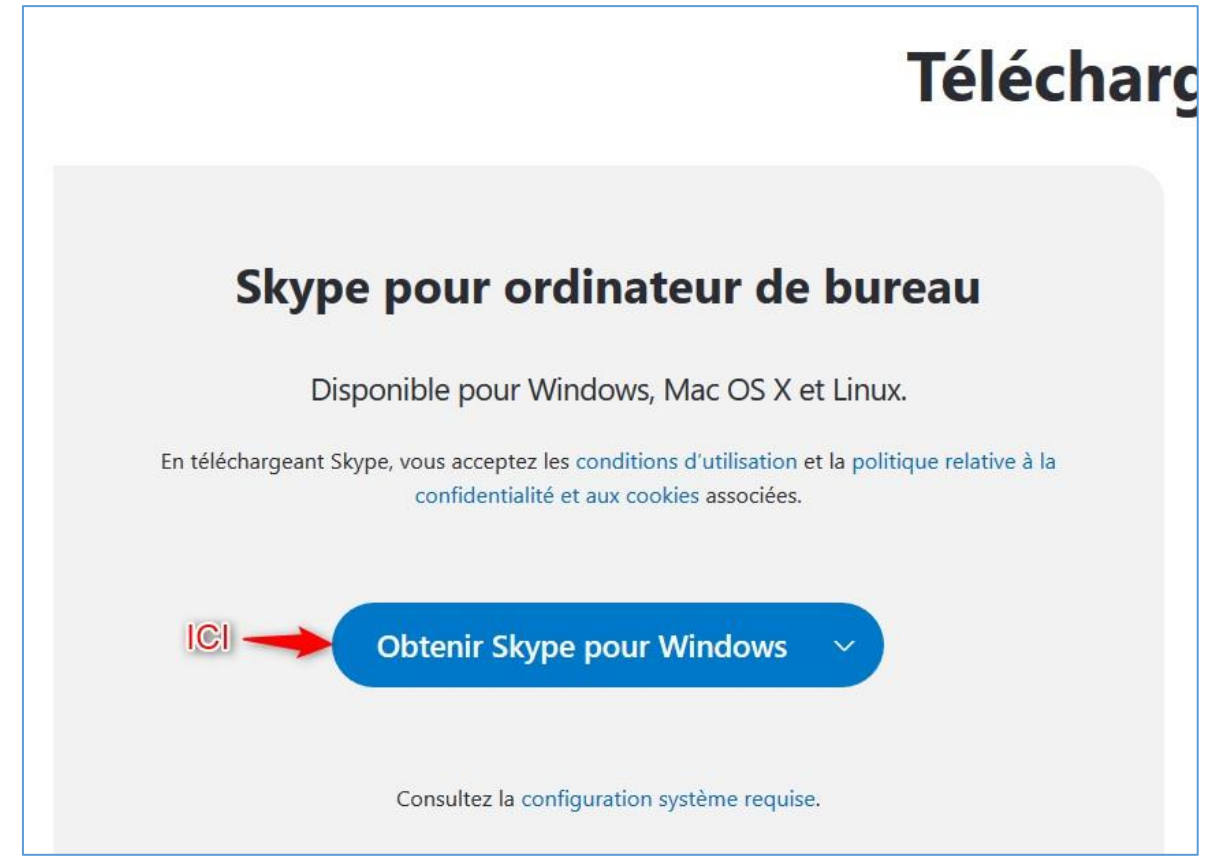

#### Le téléchargement débute.

#### Cliquer sur « Enregistrer le fichier »

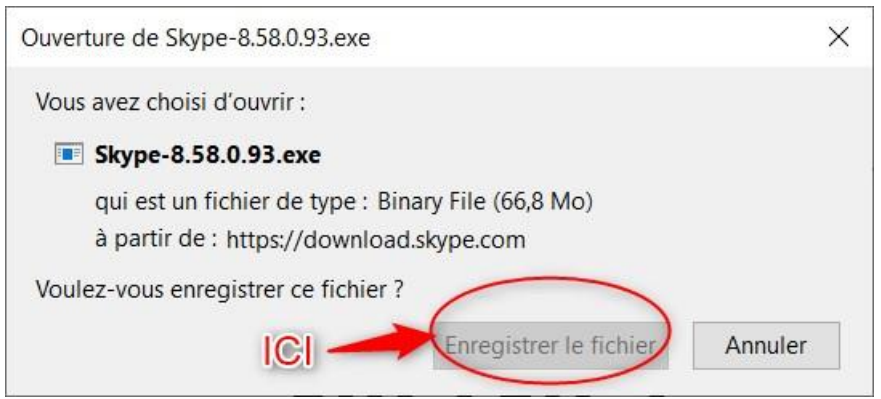

Lancer le fichier téléchargé :

- 1. Cliquer sur la flèche de téléchargement
- 2. Cliquer sur le fichier téléchargé.

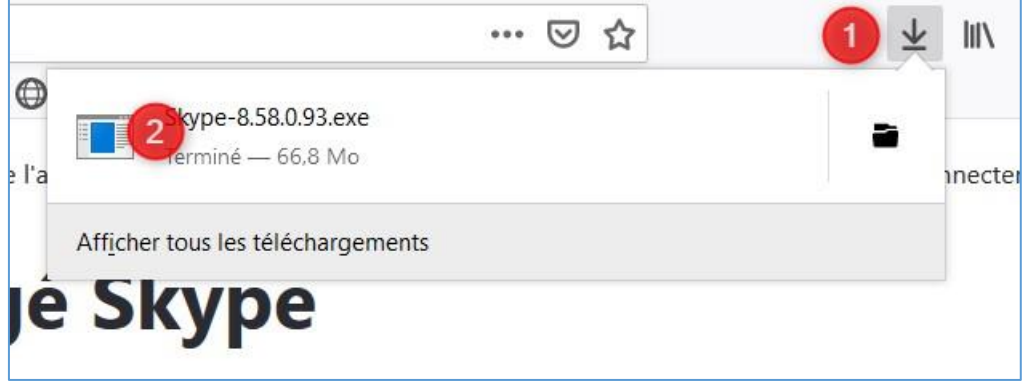

La validation de l'exécution par Windows 10 occupe tout l'écran : valider en cliquant sur « Oui ».

L'installation démarre, cliquer sur « Installer »

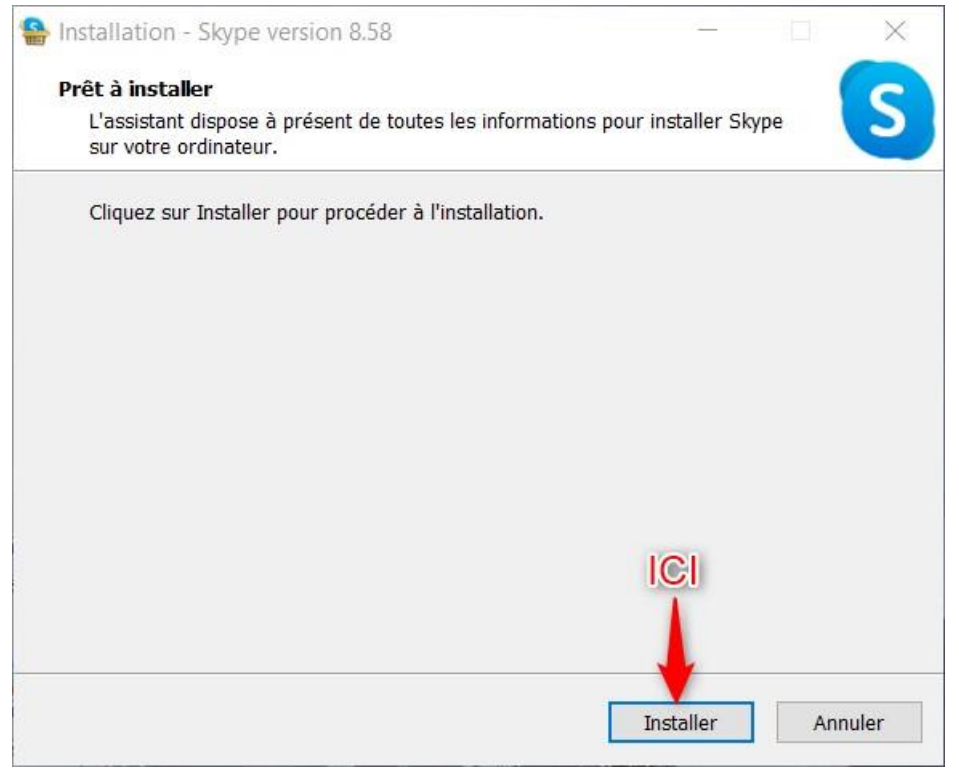

La fenêtre d'installation s'affiche et évolue.

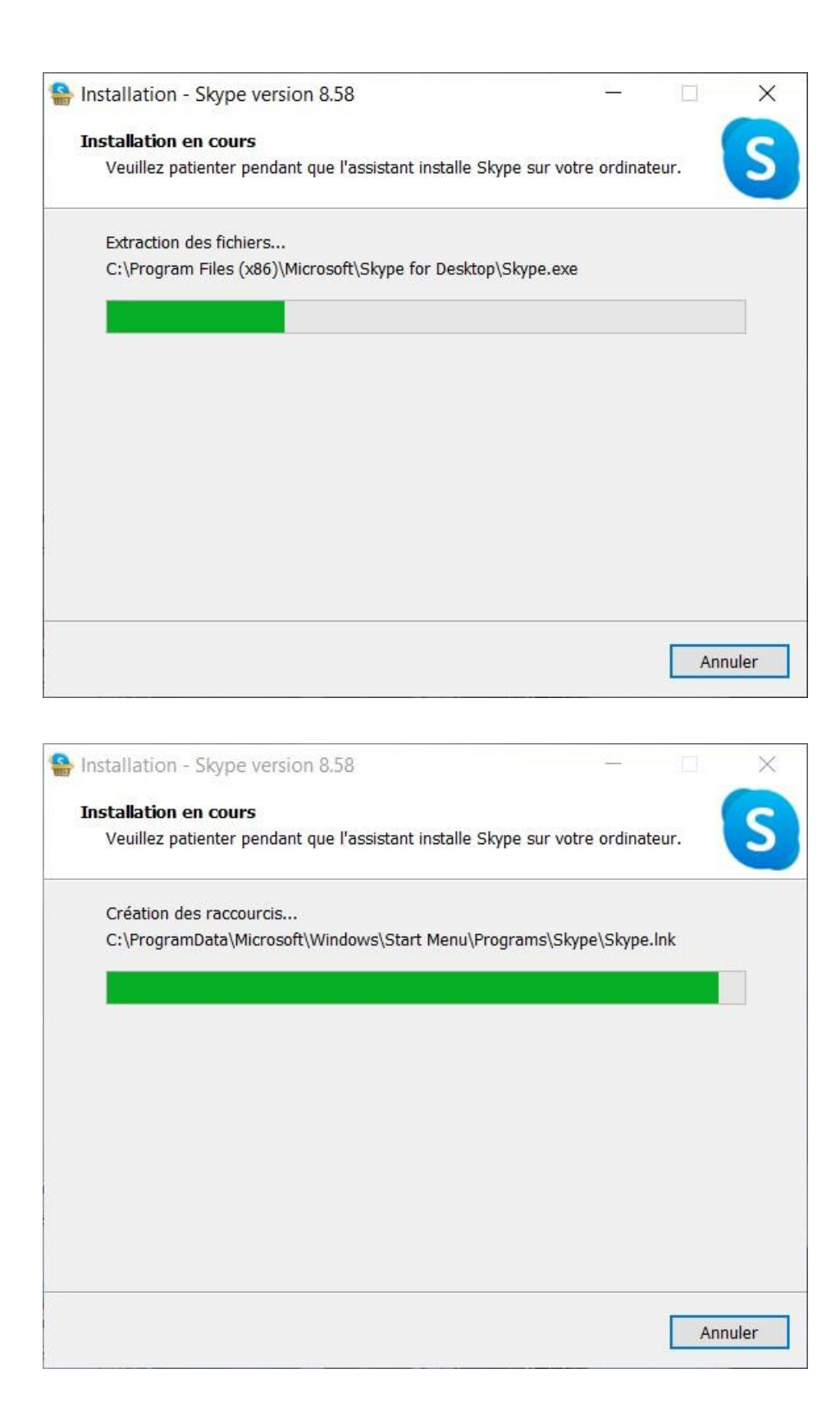

Une icône Skype, grise, apparait à droite de la barre des tâches pour gagner ensuite les icônes cachées :

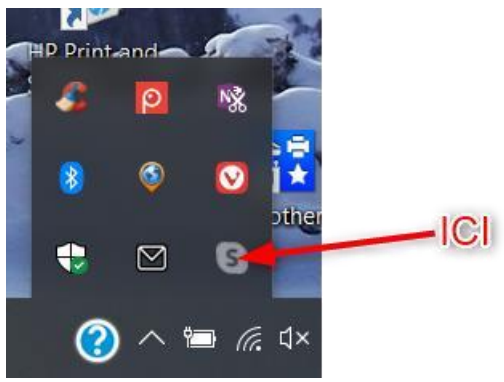

#### Cliquer sur « C'est parti »

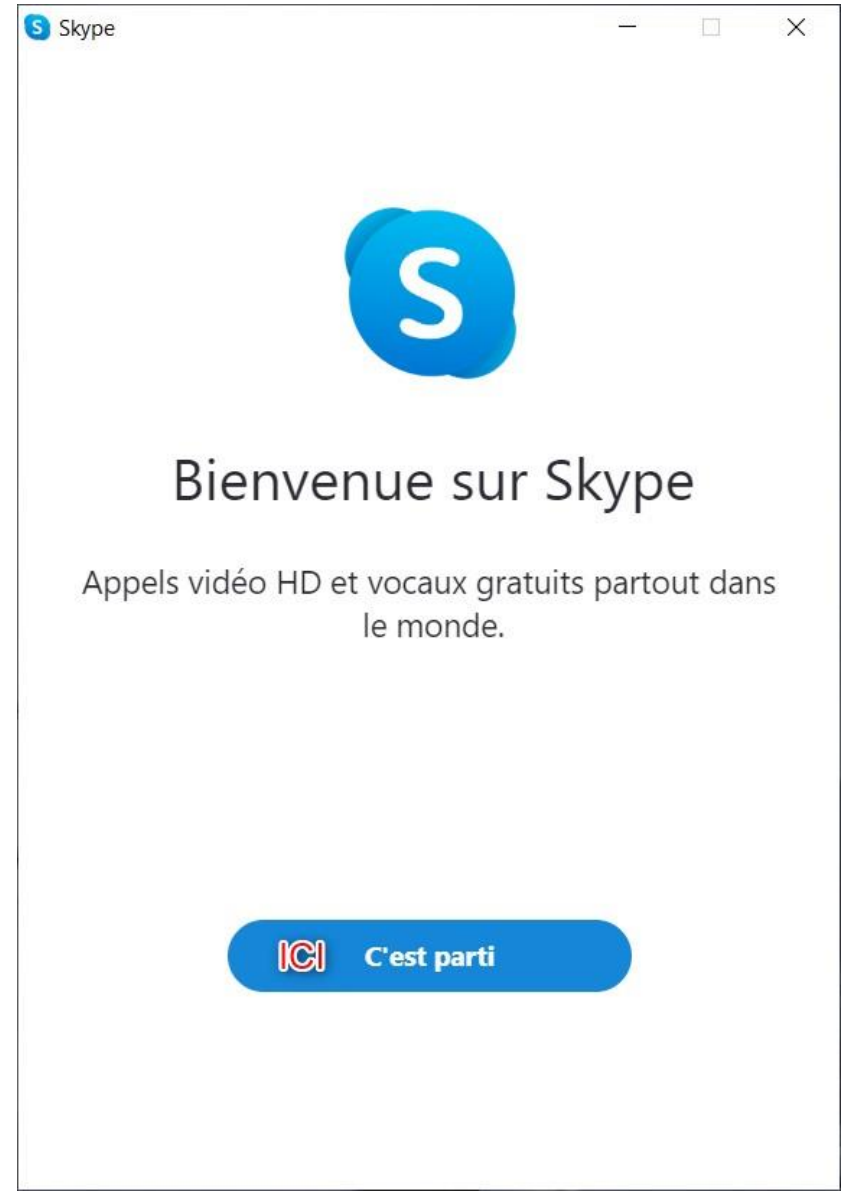

# <span id="page-5-0"></span>2. Créer un compte Skype

#### Lancer Skype.

Cliquer sur « Se connecter ou créer un compte »

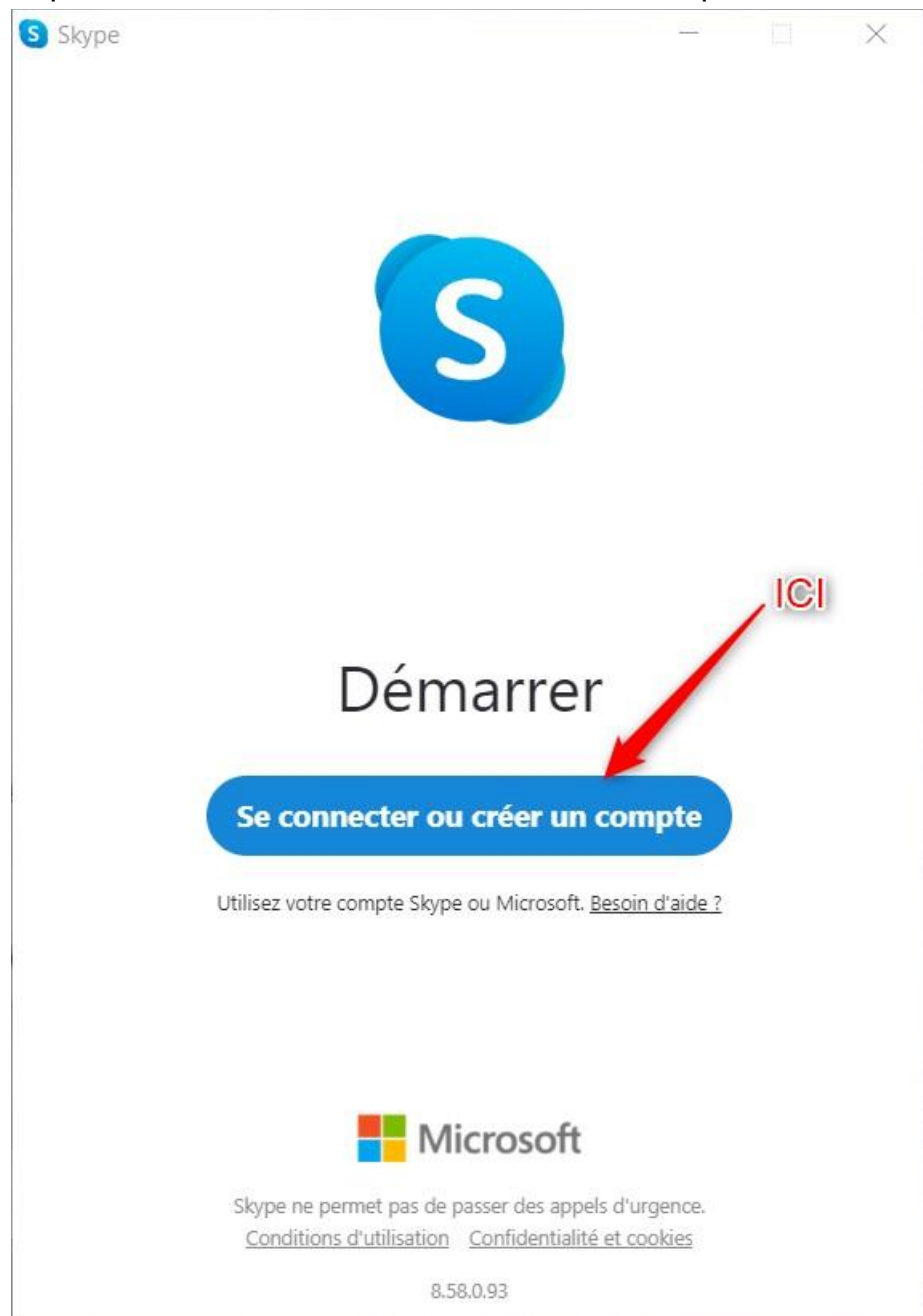

 $\boldsymbol{\xi}$ 

#### Cliquer sur « Créez-en un ! »

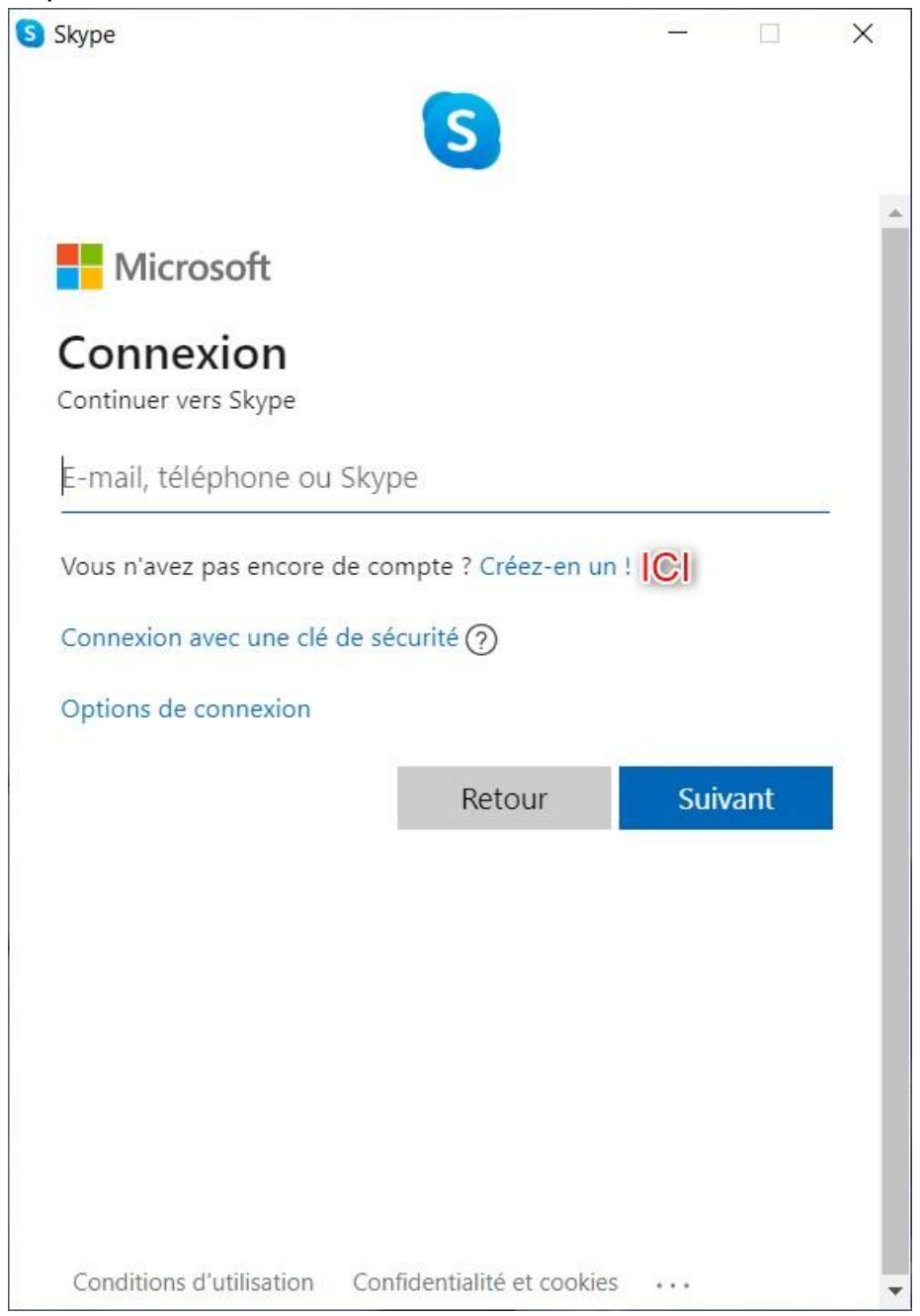

Choix du numéro de téléphone portable (assurez-vous d'avoir votre téléphone à disposition) :

- 1. Taper votre numéro : 06xxxxxxxx (sans espace)
- 2. Cliquer sur « Suivant »

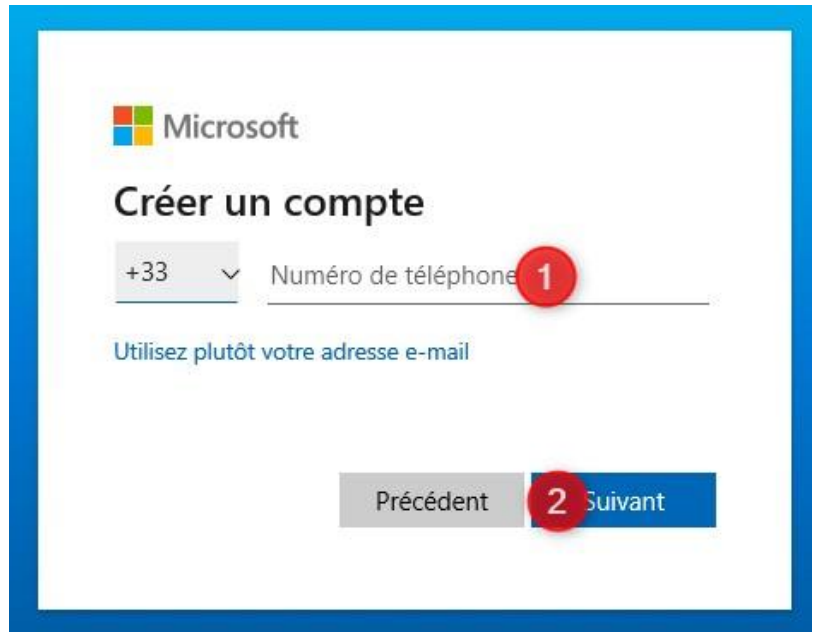

Choix du mot de passe (à mémoriser) :

- 1. Taper votre mot de passe
- 2. Cliquer sur « Suivant »

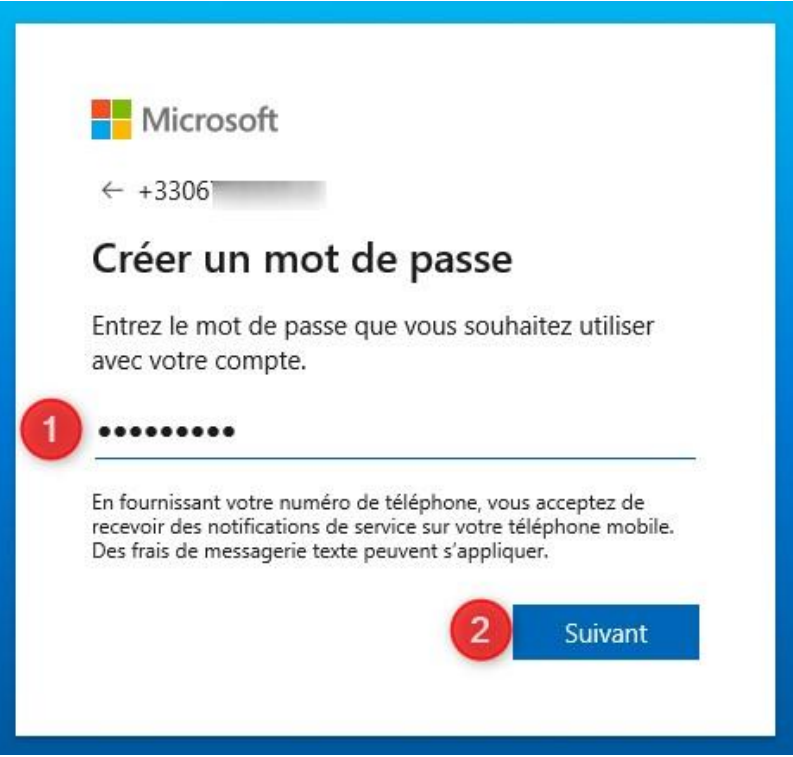

#### Documenter :

- 1. Prénom.
- 2. Nom.
- 3. Cliquer sur « Suivant ».

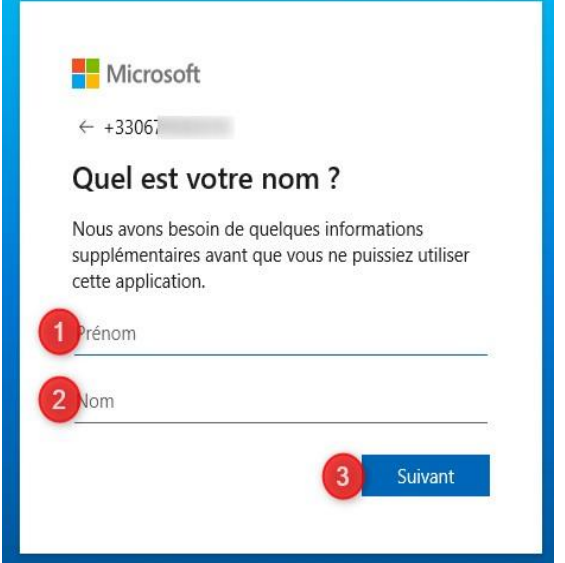

Documenter :

- 1. Vérifier le pays.
- 2. Jour, mois et année de naissance.
- 3. Cliquer sur « Suivant ».

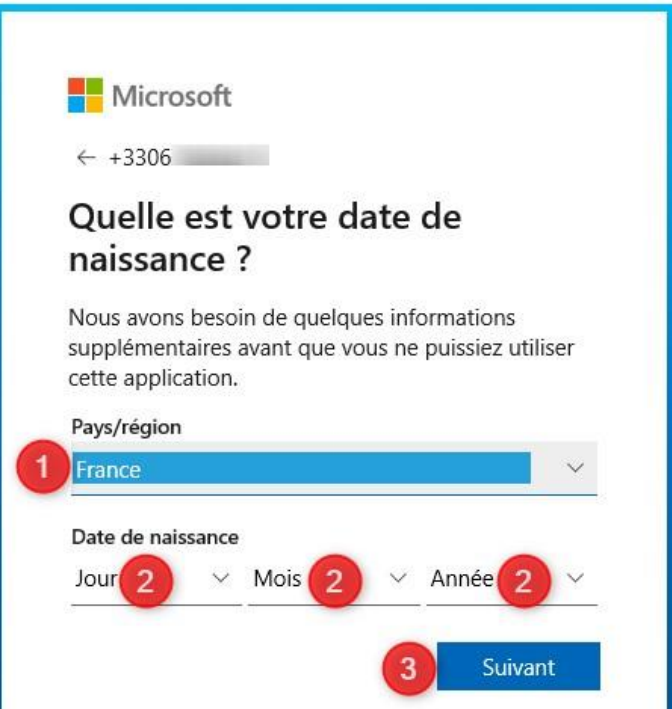

Skype procède alors à une vérification. Il envoie un SMS à votre numéro de téléphone contenant un code de sécurité :

- Recopier ce code à l'endroit indiqué.
- Cliquer sur « Suivant ».

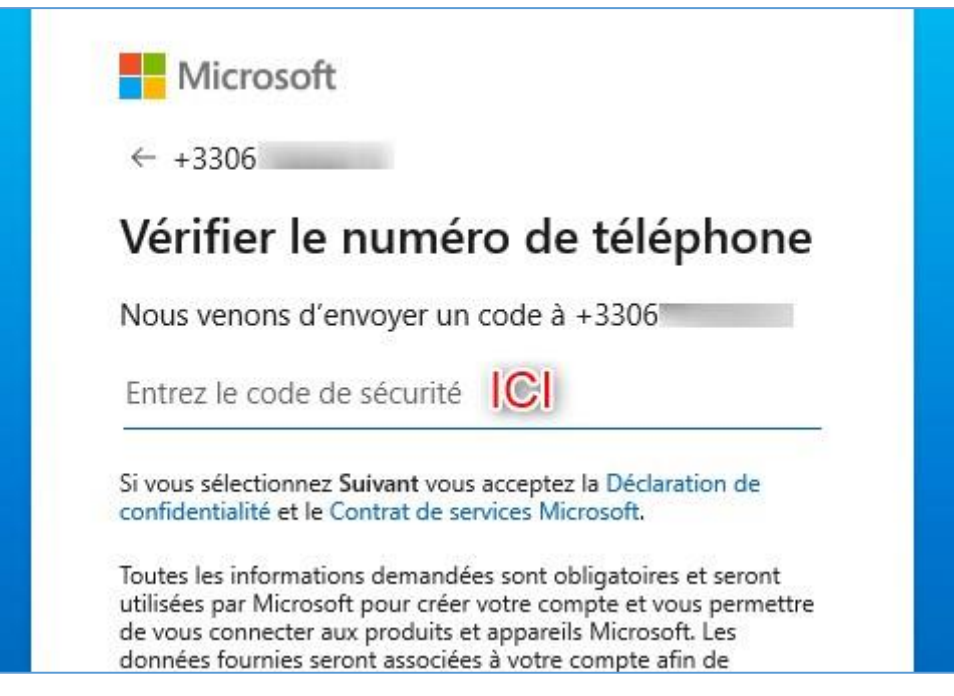

Une série d'écran d'informations et de contrôle suivent.

Cliquer sur « Continuer ».

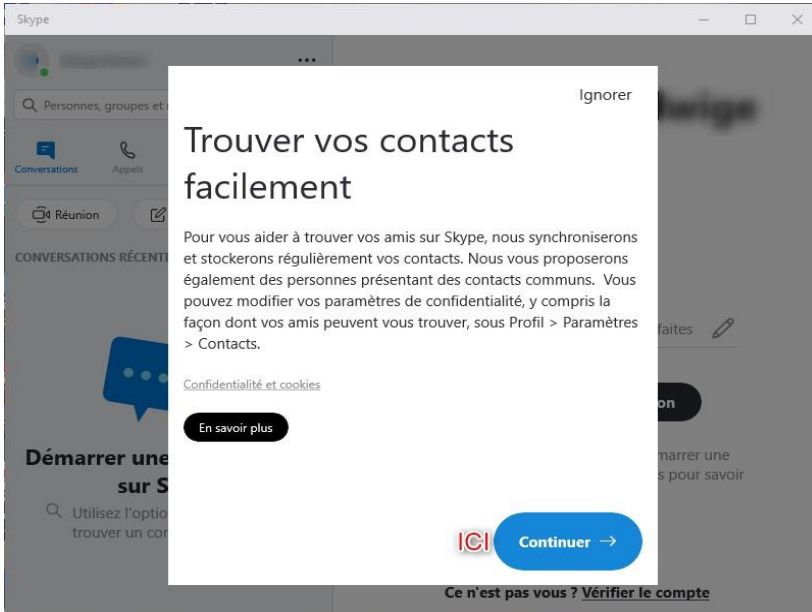

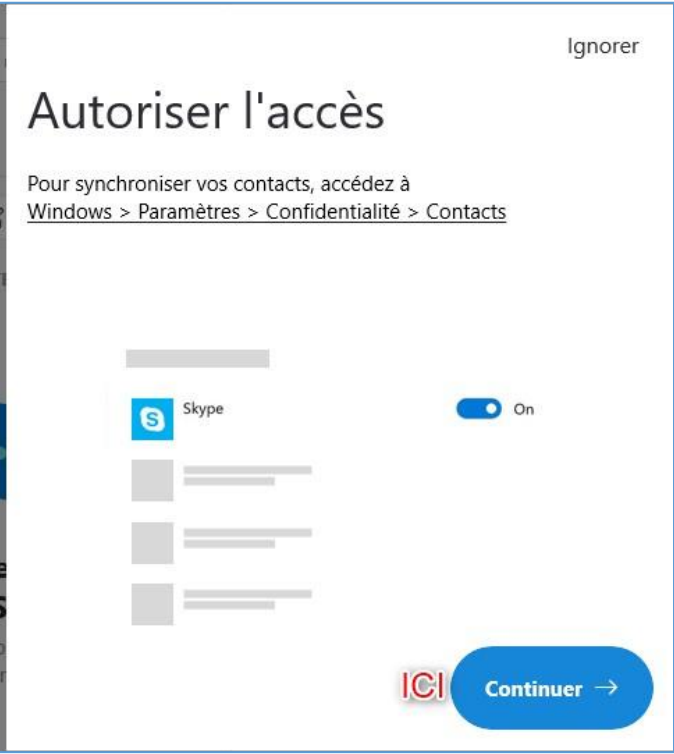

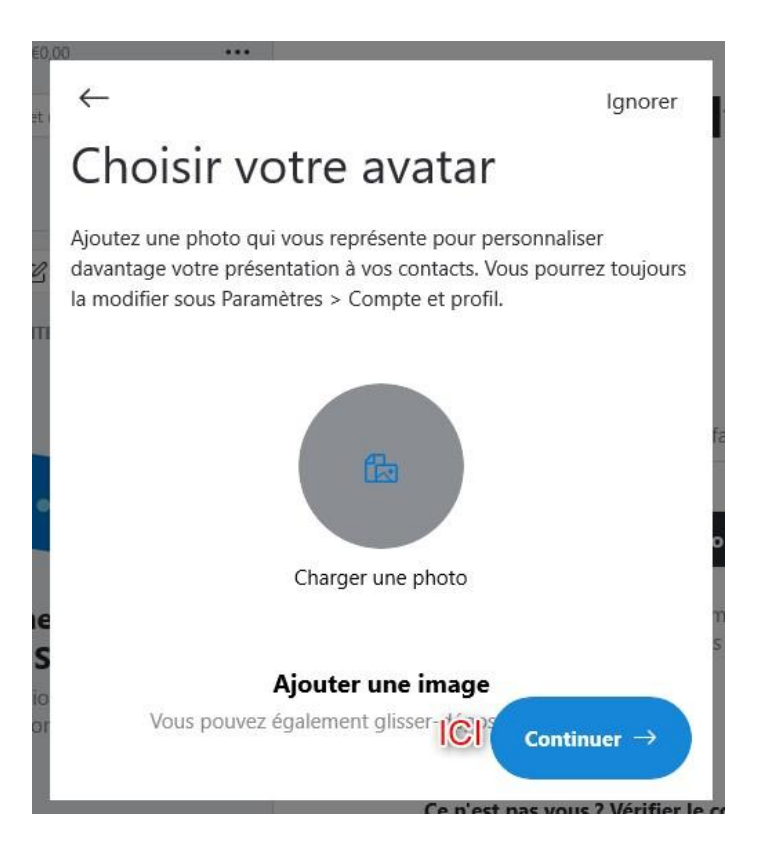

Test de la fonction audio :

- 1. Parlez, la ligne de point oscille en fonction de votre voix.
- 2. Cliquer sur « Continuer ».

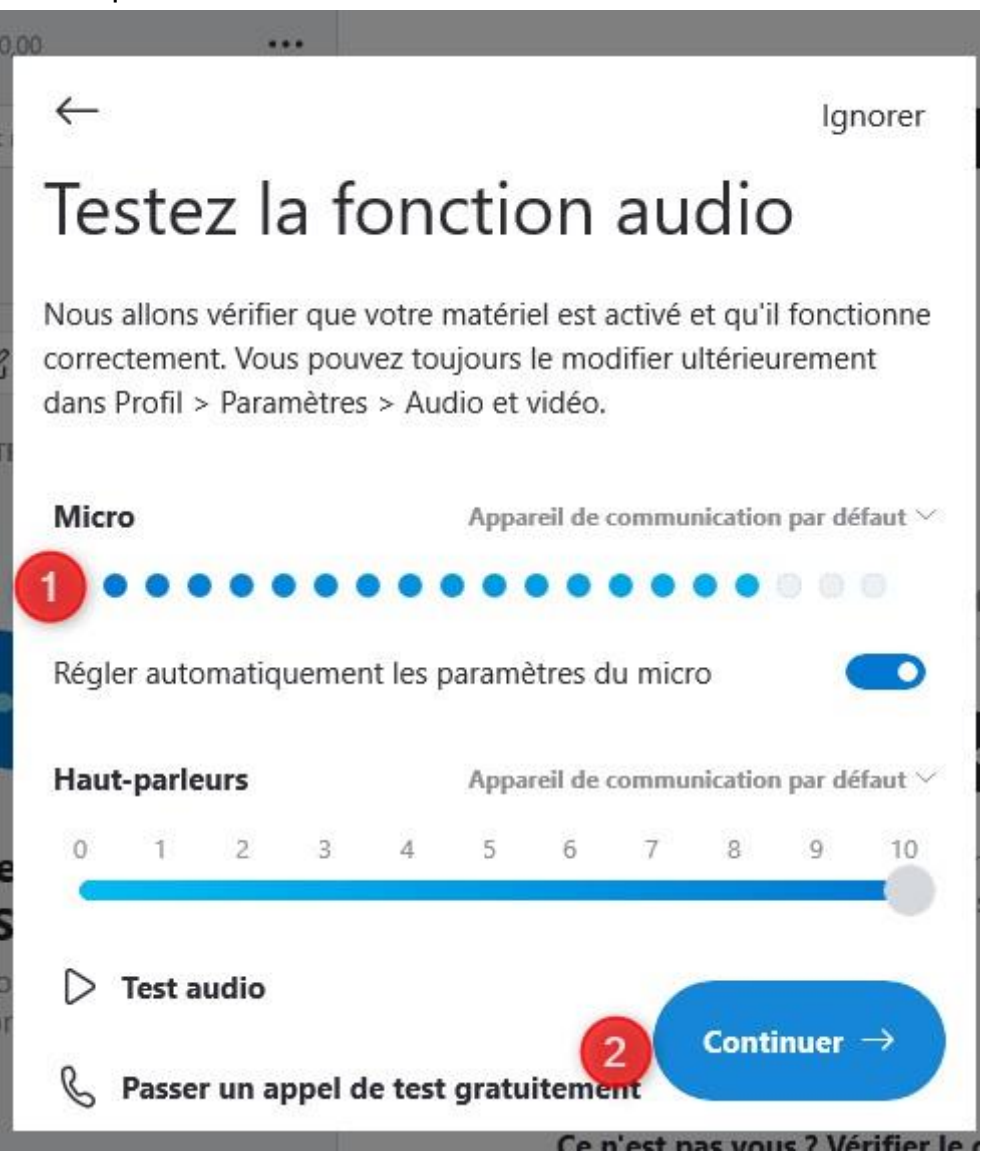

Test vidéo :

- 1. Vous voyez ce que filme votre caméra (normalement c'est vous).
- 2. Cliquer sur « Continuer ».

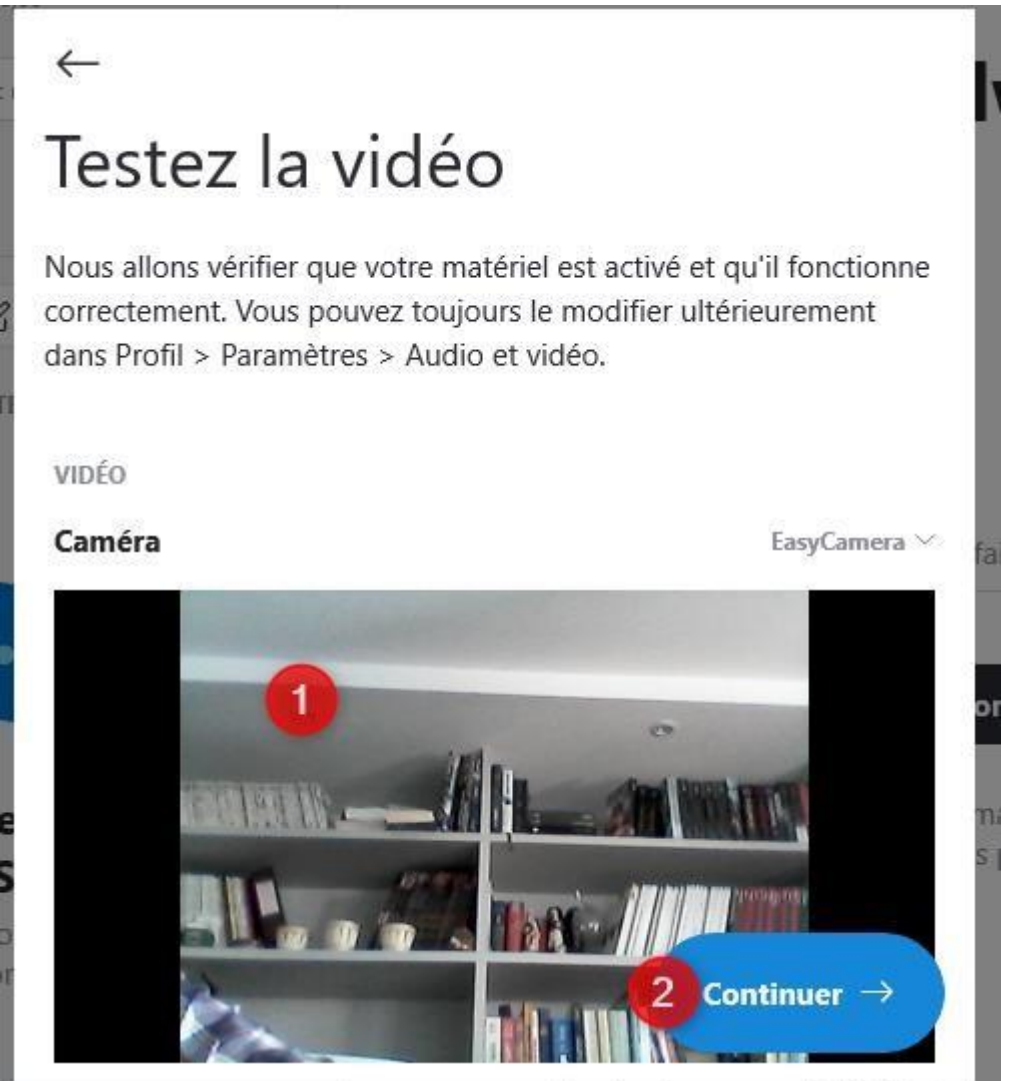

Et c'est parti pour utiliser Skype !

### <span id="page-13-0"></span>3. Se connecter sur Skype

Cliquer sur « Se connecter ou créer un compte »

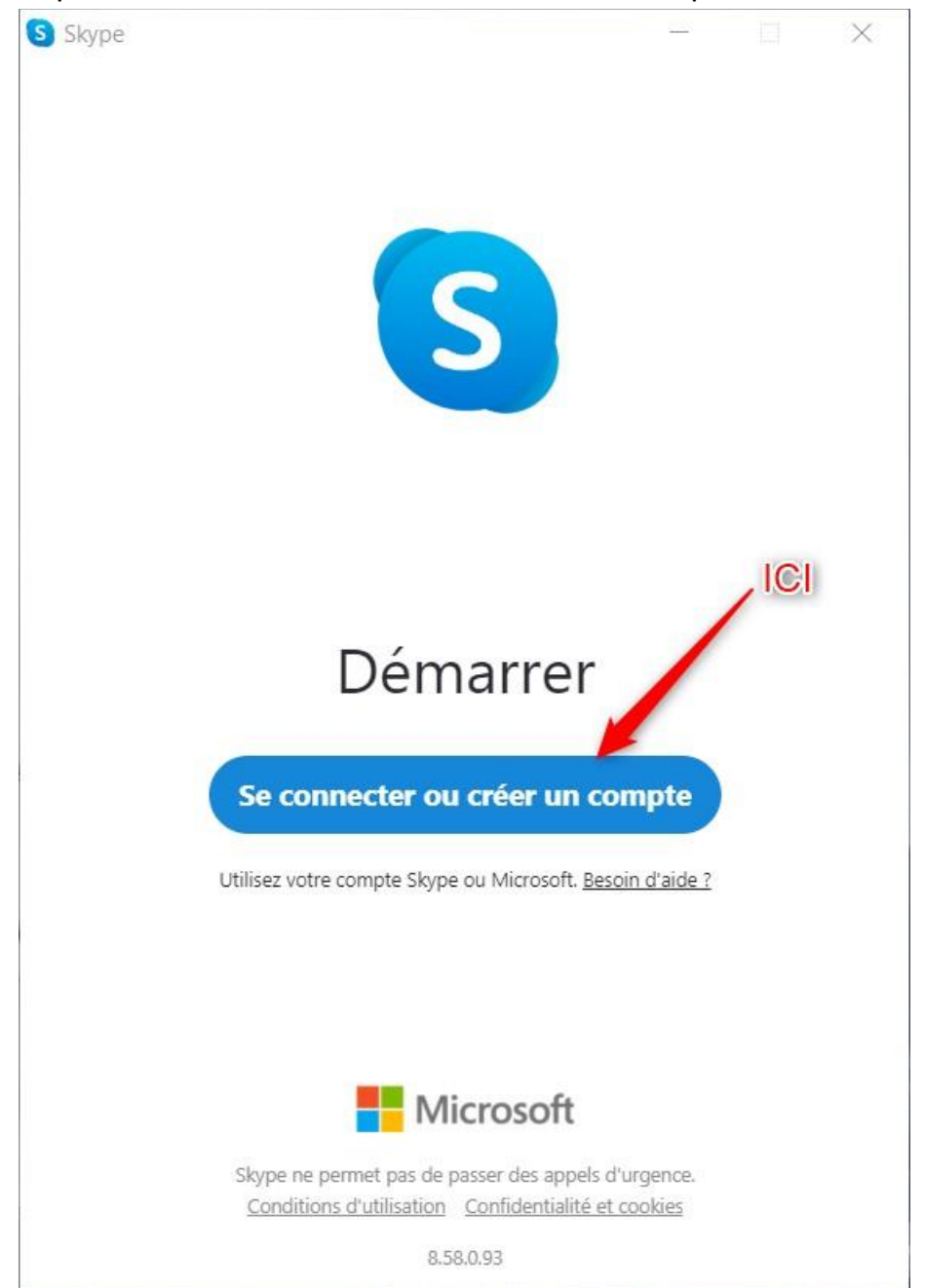

Je me connecte :

- 1. Avec mon identifiant Skype
- 2. Cliquer sur « suivant »

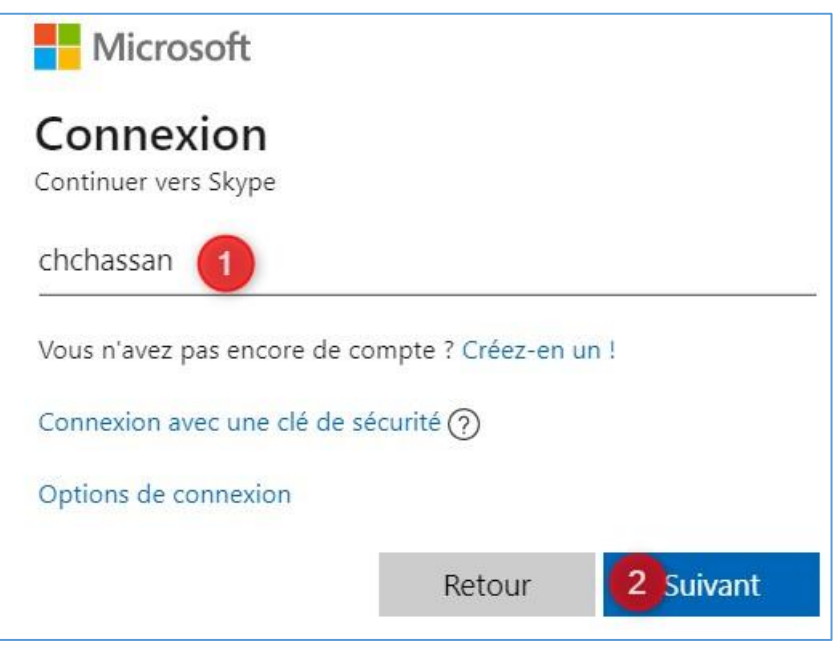

Finir la demande de connexion :

- 1. Entrez le mot de passe.
- 2. Cliquer sur « Se connecter ».

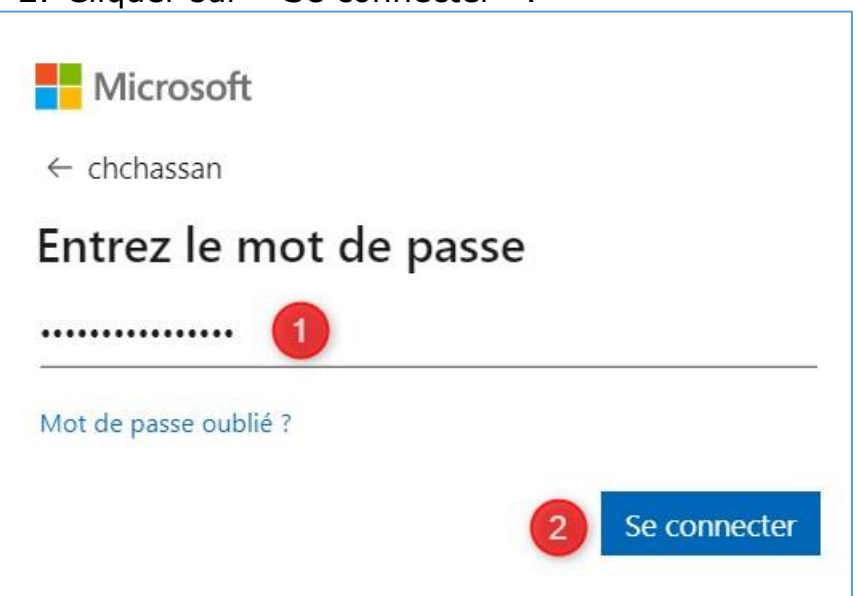

Viennent ensuite des fenêtres d'informations et de contrôle. Cliquer chaque fois sur « Continuer »

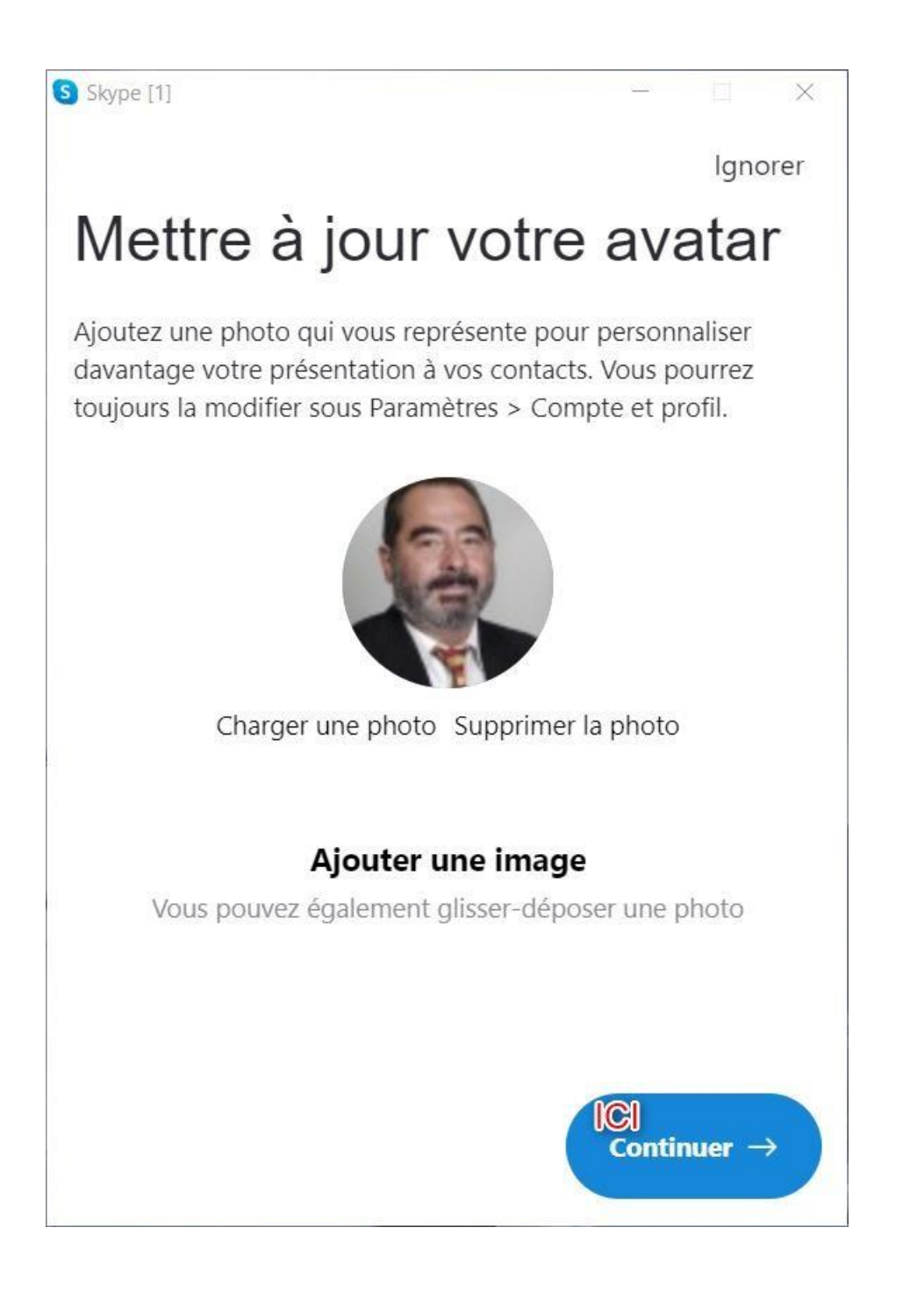

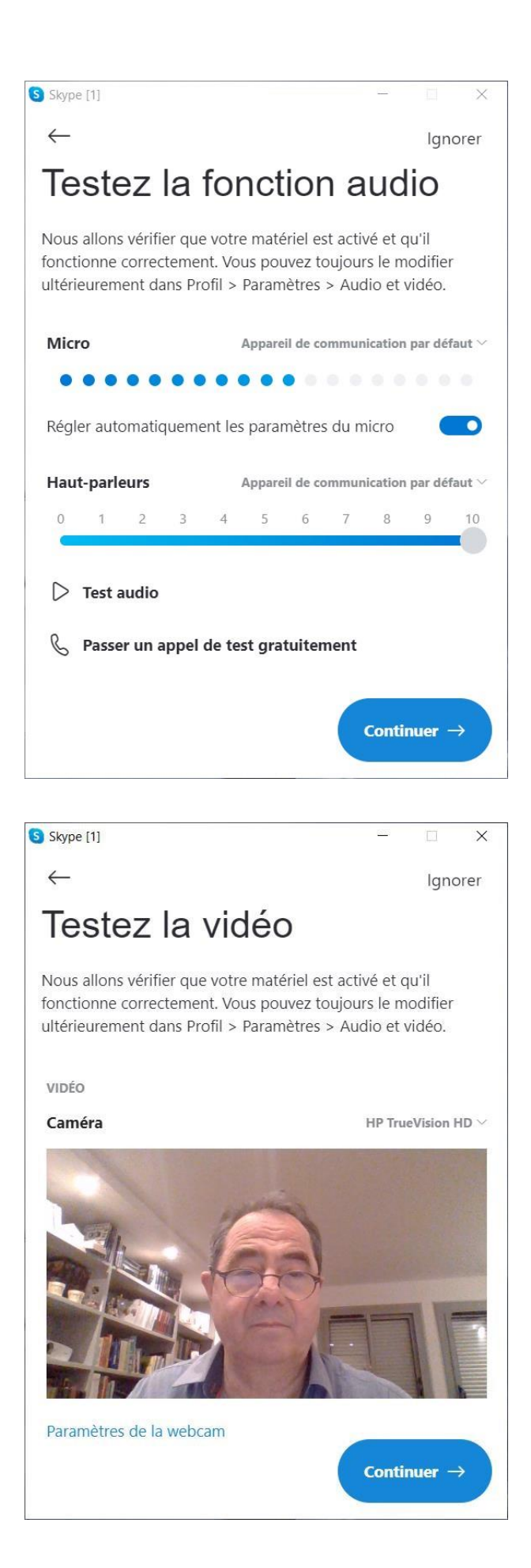

#### Cliquer sur « OK »

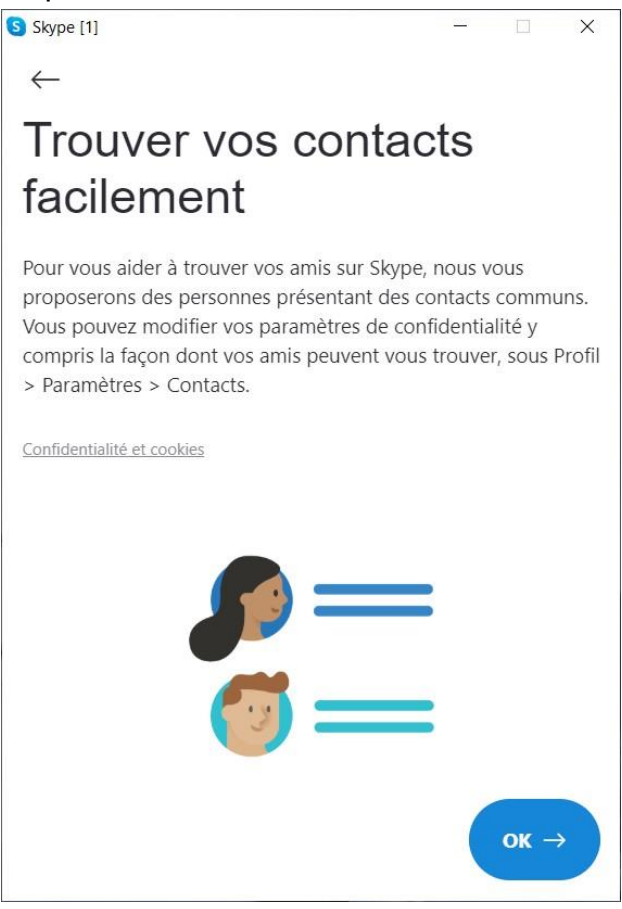

#### La fenêtre propre à Skype s'ouvre, c'est parti.

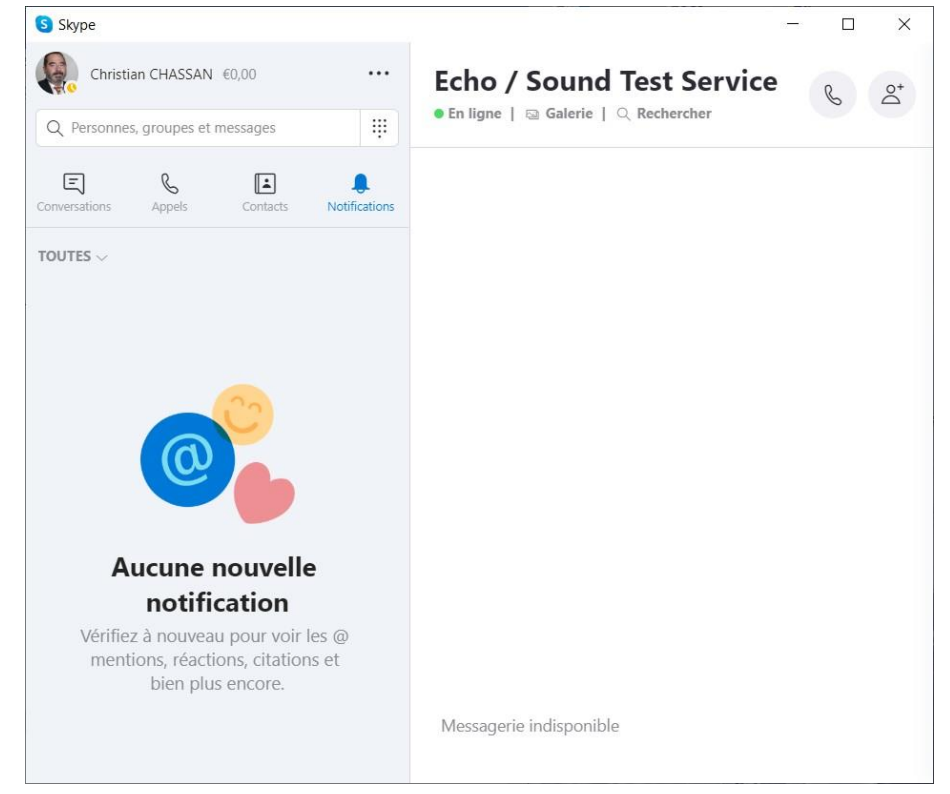

### <span id="page-18-0"></span>4. Trouver un contact

Le plus simple est de demander à votre relation (amis, famille, etc.) de vous donner son identifiant Skype. Si vous ne l'avez pas, utilisez ce que vous savez pour trouver votre contact (nom, prénom, adresse mail, etc.).

Une relation vous a donné son identifiant « chxx ». Entrez cette information dans la zone de recherche, en haut de la colonne de gauche.

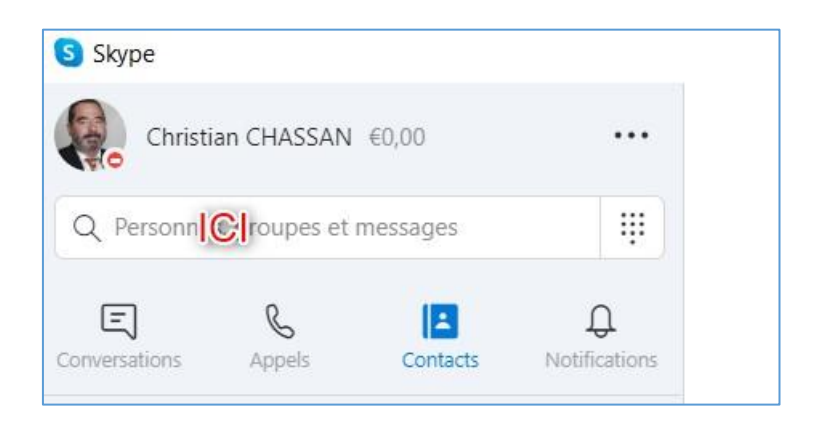

Une nouvelle fenêtre apparait : la documenter

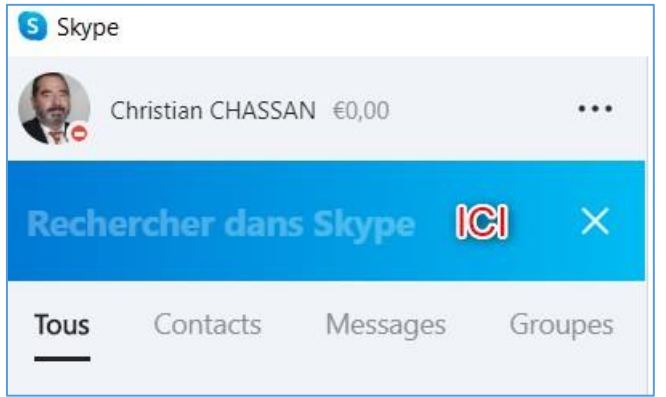

Déroulement :

- 1. Au fur et a mesure de l'entrée des caractères dans cette zone,
- 2. L'annuaire Skype se documente.
- 3. Vous y trouvez votre correspondant.

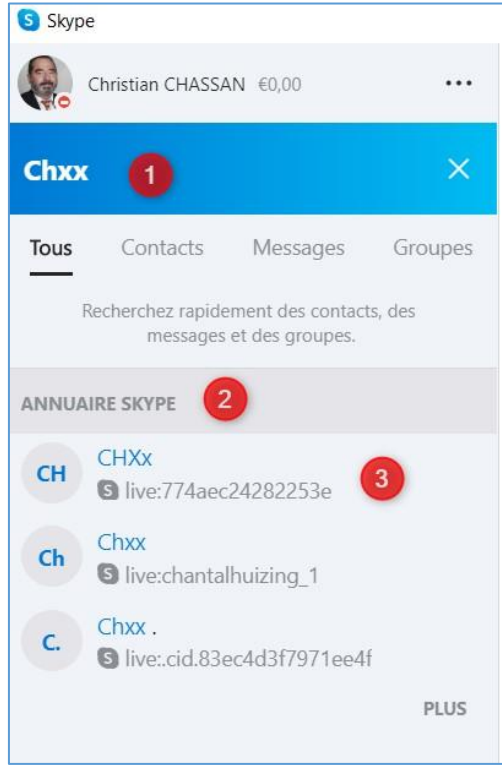

Cliquer sur votre correspondant. La fenêtre de droite vous donne la possibilité de le contacter :

- 1. Lui envoyer un message.
- 2. Demander une communication visiophonique.
- 3. Demander une communication téléphonique.

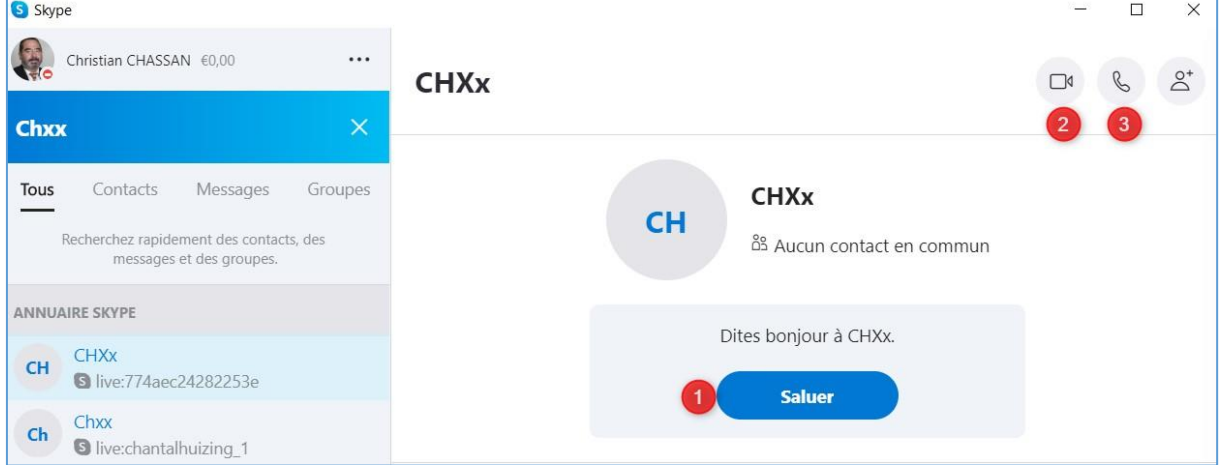

À vous de choisir… puis attendre sa réponse…

### <span id="page-20-0"></span>5. Fermer ou quitter Skype

#### **Pour fermer Skype** :

- 1. Cliquer sur les trois petits points à droite de votre nom.
- 2. Cliquer sur « Se déconnecter »

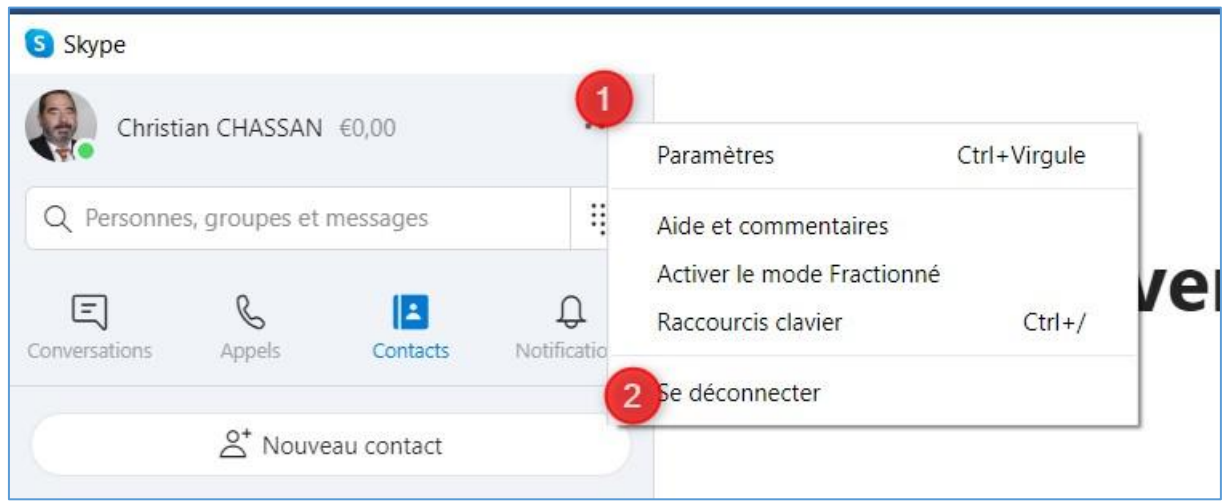

#### Répondre « Non » dans un premier temps

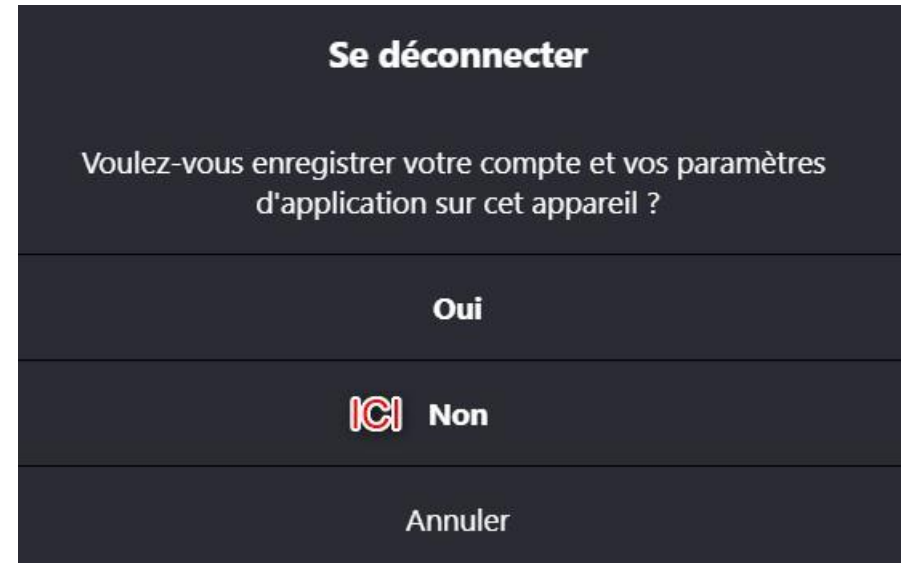

La fenêtre de lancement de Skype apparait : la fermer.<br>  $\frac{1}{\sqrt{2\pi}}$ 

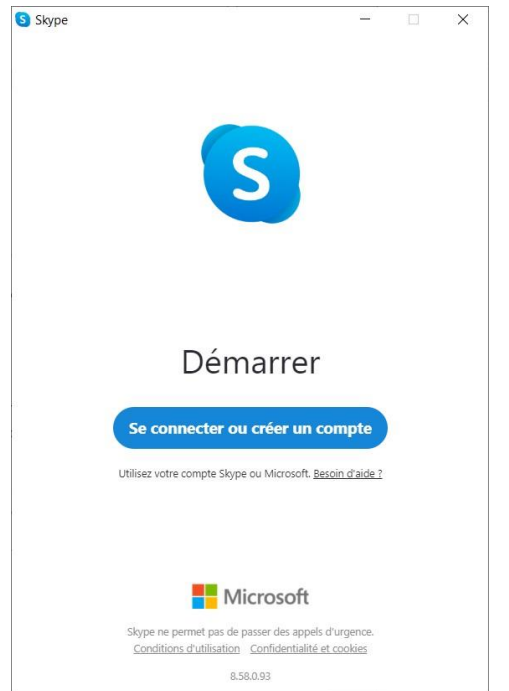

#### **Pour Quitter Skype**.

Skype reste cependant en veille. Son icône, en grisé, continue d'apparaitre dans les icônes cachées. Pour quitter réellement Skype :

- 1. Cliquer sur « ^ » pour faire apparaitre les icônes cachées.
- S) 2. Clic droit sur , l'icône de Skype.
- 3. Cliquer sur « Quitter Skype » dans le menu contextuel qui s'affiche.

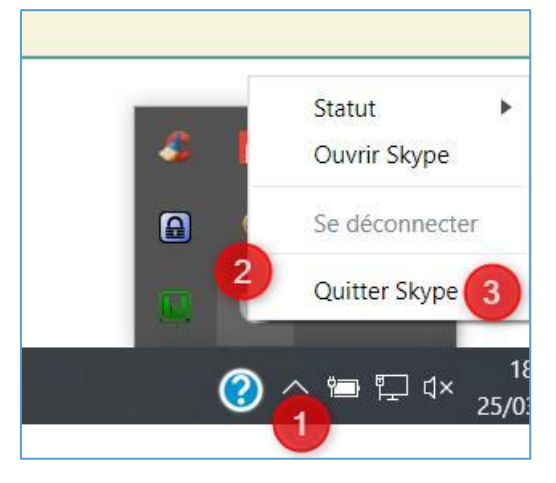

L'application Skype est maintenant fermée.